## **WEMAG**

# **FRITZ!Box 5490**

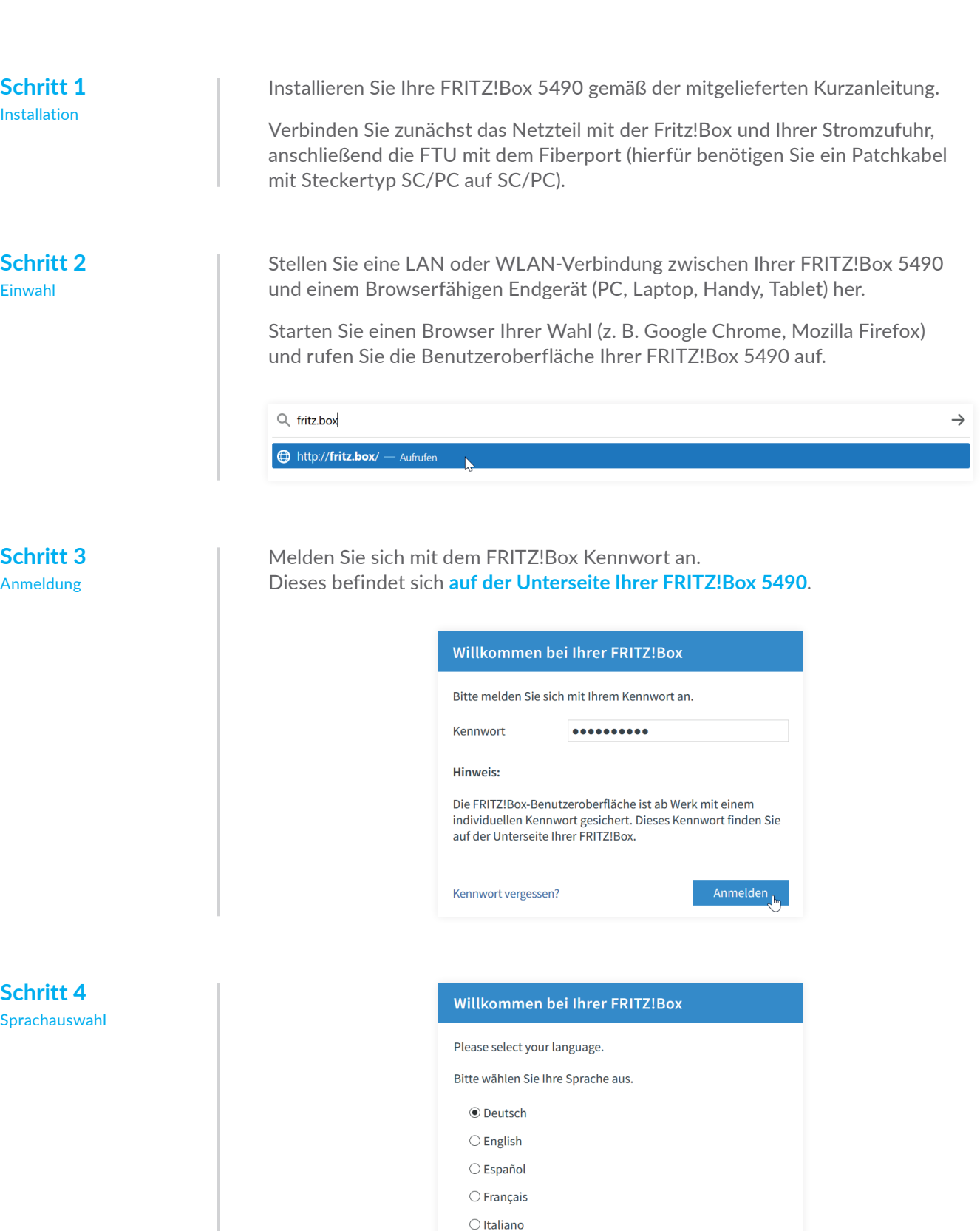

Cilic

Installation und Ersteinrichtung

**Schritt 5** Ländereinstellung

### Ländereinstellung

Bitte wählen Sie Ihr Land aus. Sollte Ihr Land nicht in der Liste aufgeführt sein, wählen Sie bitte die Einstellung "Anderes Land".

 $\bigcirc$  Polski

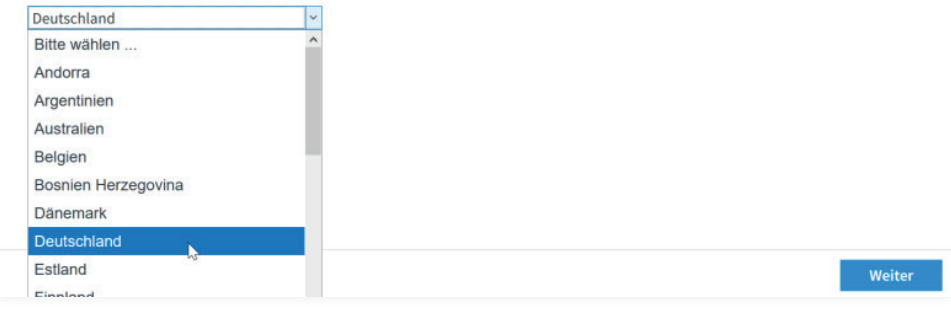

### **Schritt 6** Datenschutzerklärung

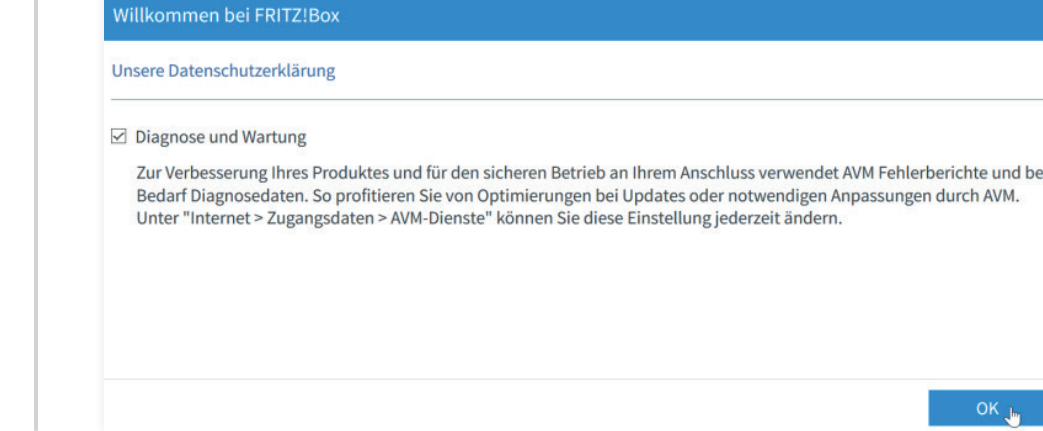

### **Schritt 7**

Internet Zugangsdaten

**Schritt 8** Einrichtung Telefonie

### **Schritt 9** IPv6 aktivieren

### **Schritt 10** Prüfen

Wechseln Sie nun zurück auf den Reiter "Internetzugang". Überprüfen Sie Ihre Eingaben, Scrollen Sie bis nach unten und setzen Sie den Haken im Kontrollkästchen "Internetzugang nach dem Übernehmen prüfen".

Klicken Sie anschließend auf "Übernehmen".

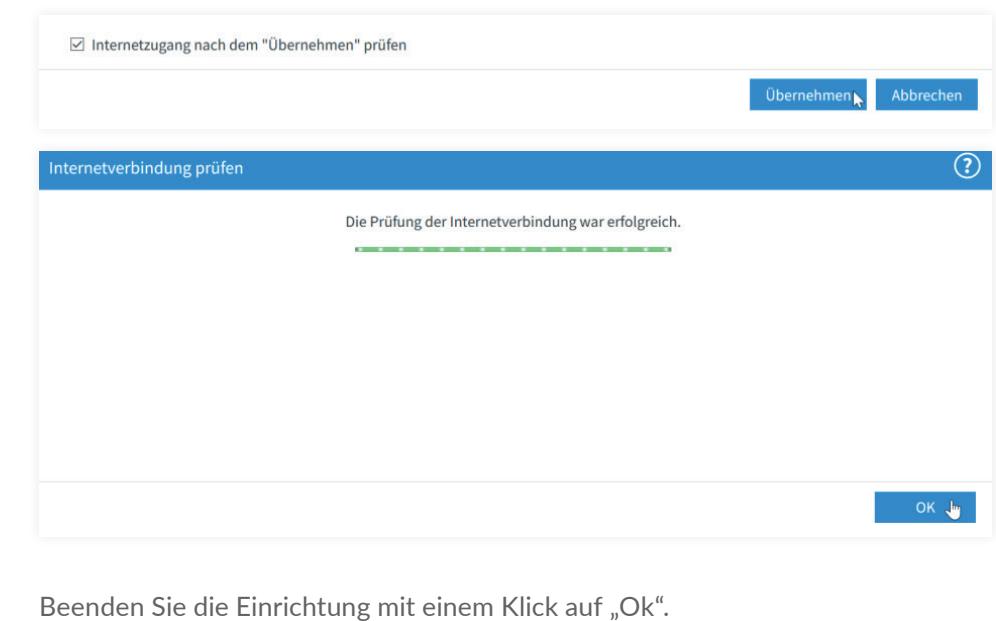

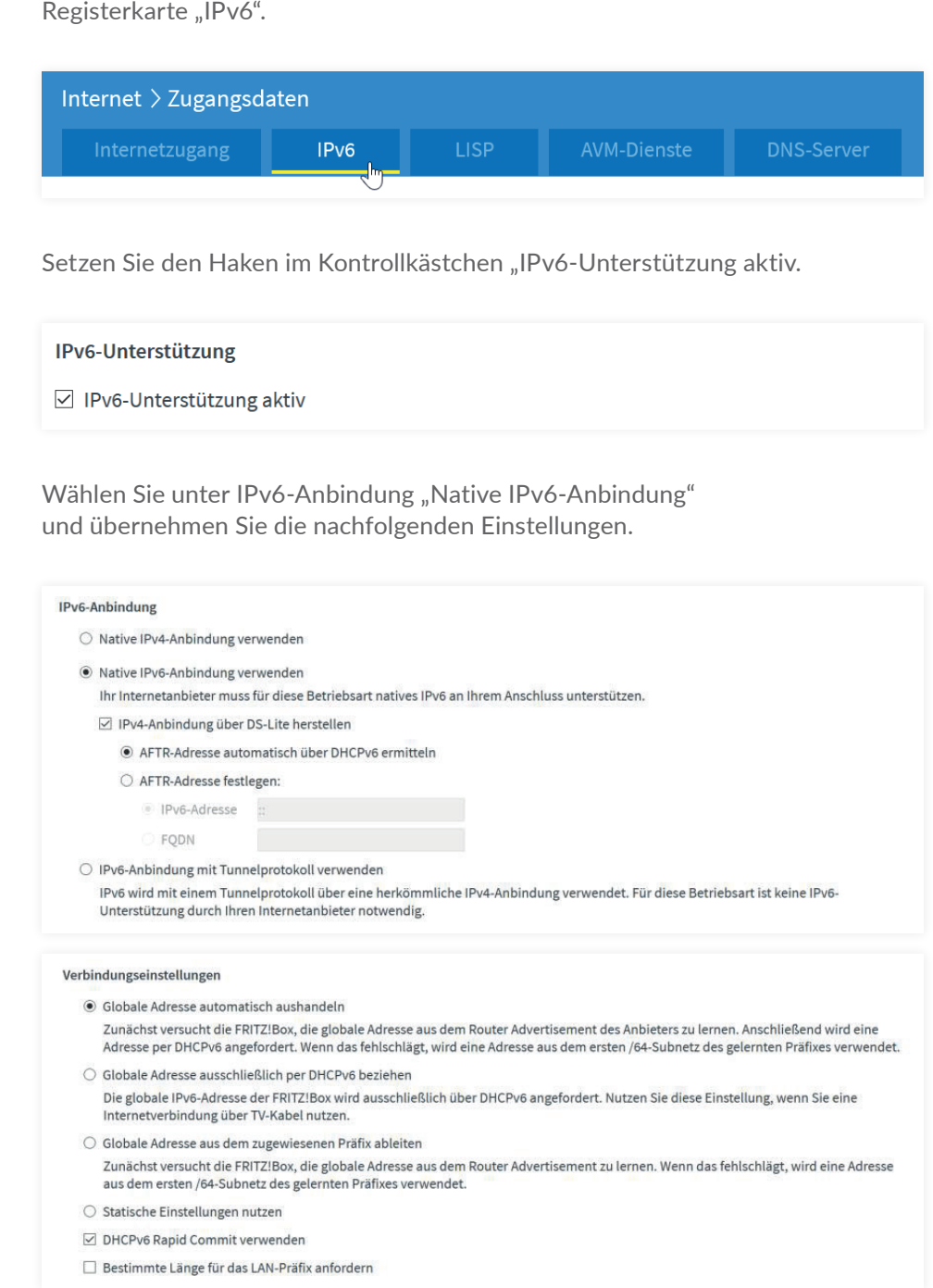

### Wählen Sie zunächst den Internetanbieter: **anderer Internetanbieter**

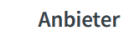

Bitte wählen Sie den Anbieter, der die Internetverbindung zur Verfügung stellt

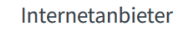

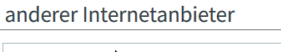

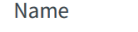

**WEMACOM** 

 $\bar{\mathbf{v}}$ 

Aktivieren Sie zunächst die Erweiterte Ansicht.

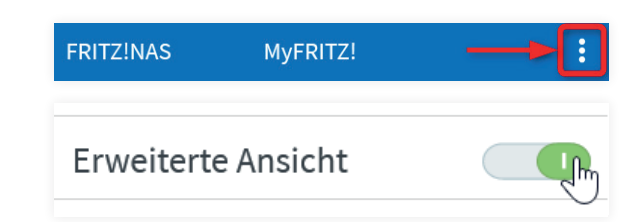

Klicken Sie zunächst auf den Reiter "Internet" und wechseln auf die

Die WEMACOM Telekommunikation GmbH vergibt ab dem 01.01.2021 ausschließlich den IPv6-Adressenbereich. Hierzu müssen Sie Ihre FRITZ!Box wie folgt konfigurieren:

Fügen Sie eine neue Rufnummer hinzu.

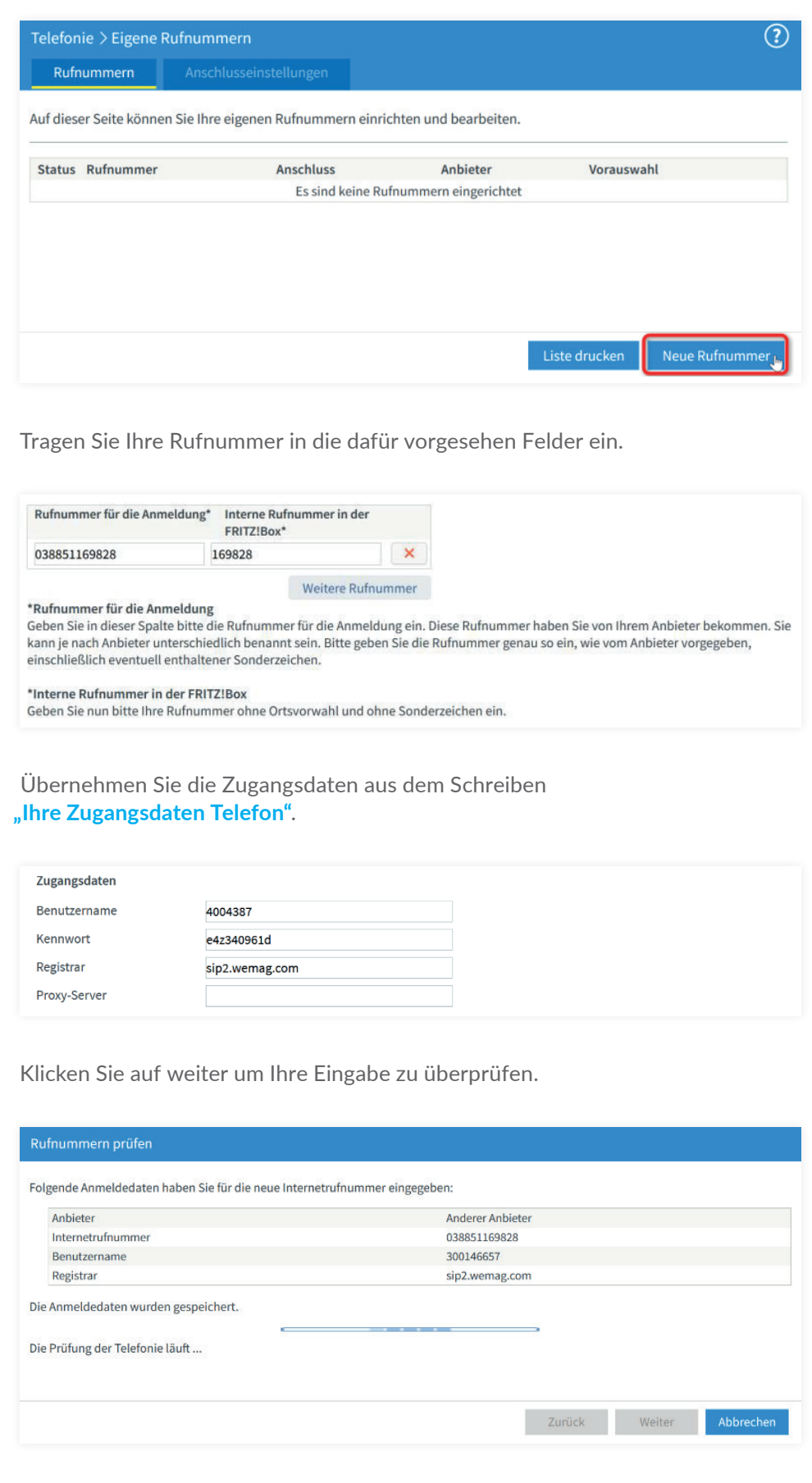

Der Vorgang endet mit erfolgreicher Prüfung.

Entnehmen Sie Benutzername und Kennwort dem Schreiben **"Ihre Zugangsdaten Internet"**.

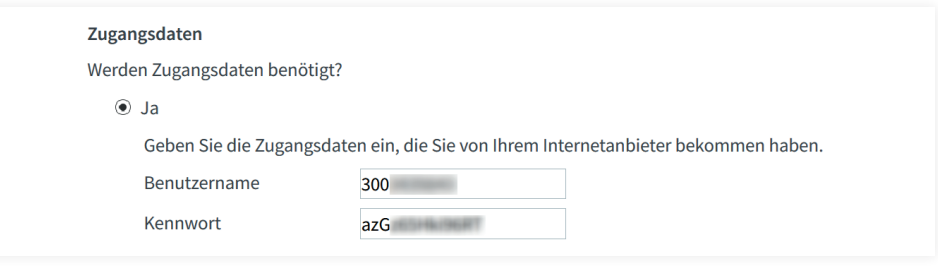

Entfernen Sie den Haken im Kontrollkästchen "Internetzugang nach dem Übernehmen prüfen". Klicken Sie abschließend auf den Button "Übernehmen".

Klicken Sie auf den Reiter "Telefonie" und anschließend "Eigene Rufnummern".

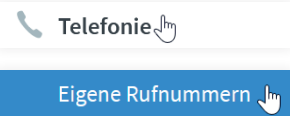

**Stellen Sie den Internetzugang über den Fiberport her.**

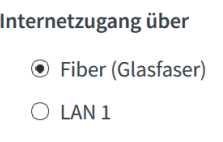